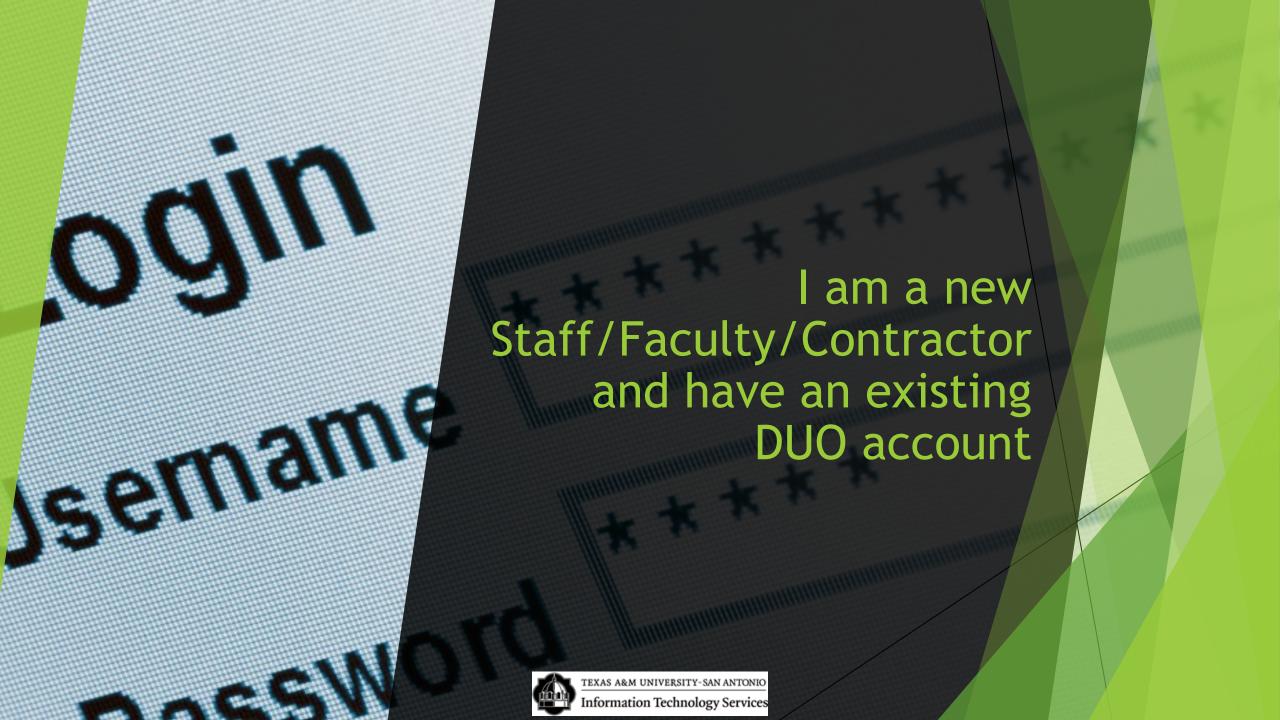

- Step 1 Log in using your new credentials,.
- Step 2 Click "Start Setup".
- Step 3 Choose the type of device you are adding
- Step 4 Enter your 10 Digit phone Number
- Step 5 Verify Ownership by calling or texing
- Step 6 Click "Dismiss"

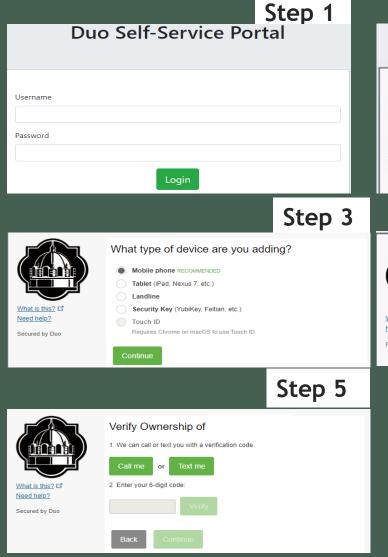

Step 2

**Duo Self-Service Portal** 

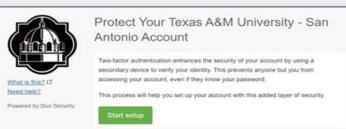

Step 4

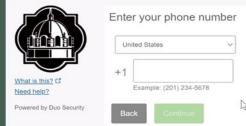

Step 6

Duo Self-Service Portal

Enrollment Successful!

Way to go! You can now authenticate to any Duoprotected service.

Dismiss

# DUO Enrolling 2/3 with existing DUO Account

- Step 7 Click "Device Options"
- Step 8 Choose "Reactivate or Activate DUO Mobile"
- Step 9 Next Click "Verify Ownership" This will be the 2<sup>nd</sup> time you have to Verify Ownership
- Step 10 Choose the type of Phone you are adding
- Step 11 Click "I have DUO Mobile installed"

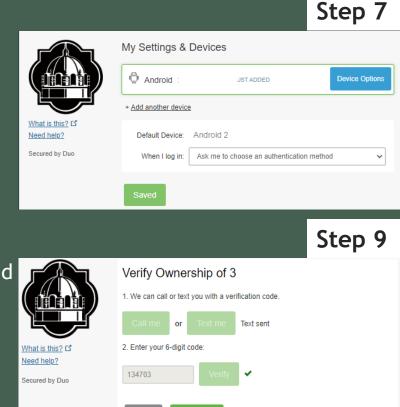

Install Duo Mobile for Android

1. Launch the Google Play Store app and search for "Duo Mobile".
2. Tap "Install" to install the app.

Back

I have Duo Mobile installed

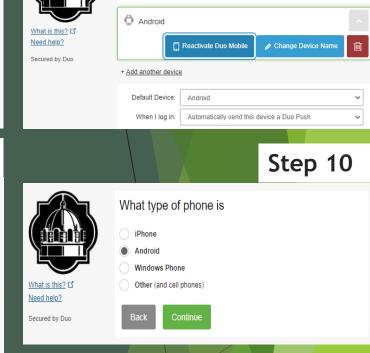

My Settings & Devices

Android

### DUO Setup 3/3: with existing DUO Account

- ► You will now see a QR code
- Open the App on your phone click on the + at the top right and allow any settings to scan the QR code
- Once your account has been activated you will have the QR code with a check and a 6digit code on your phone
- Click "Continue"
- ► Then Click "Dismiss"

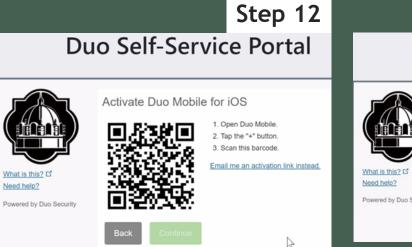

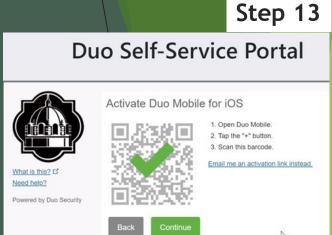

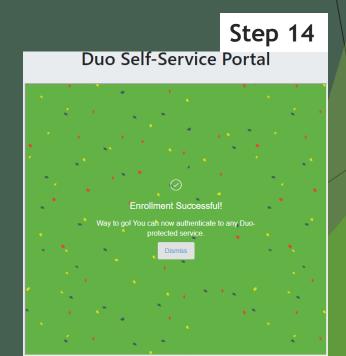

## DUO Setup: Changing Automatic Authentication Method

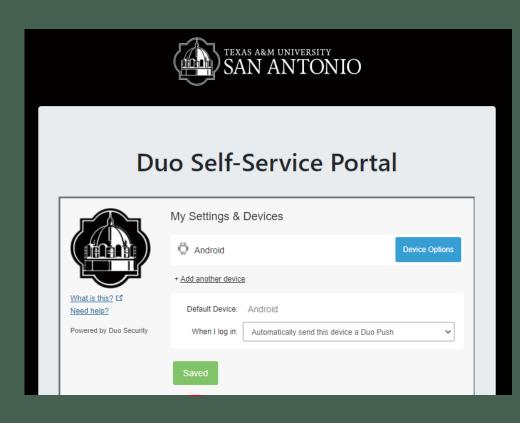

- Click on the drop-down menu
- Select "Automatically send this device a DUO Push" option
- ► Click Save
- ▶ Once Saved
- Continue to the next step

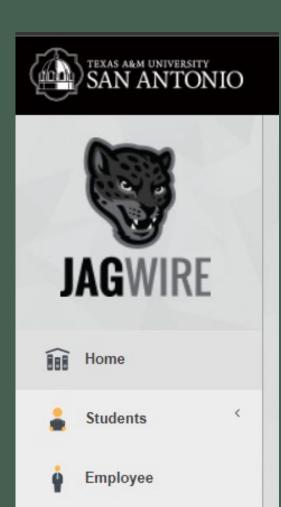

BlackBoard

Email

# Logging Into Jagwire & Employee Email

- Click here https://jagwire.tamusa.edu/
- Sign in with your New credentials
- Click on the Email tab
- Login with email address username@tamusa.edu password

(same as Jagwire)

Accept the DUO push

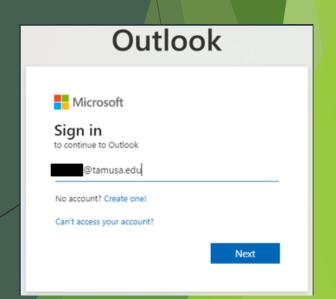

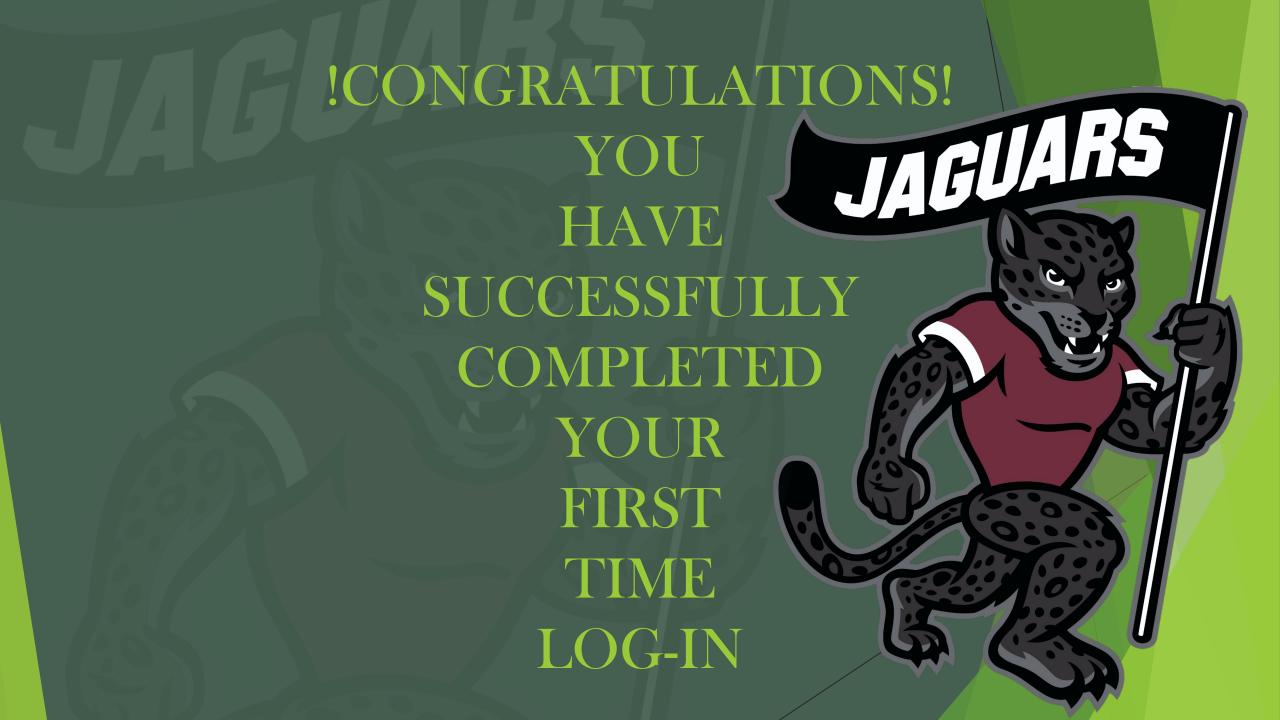

## Questions?

**Contact Us** 

210-784-4357(HELP)

#### Located In

Central Academic Building (CAB) Room 233

Hours of Operation and Service Request form located in the link below:

https://www.tamusa.edu/its

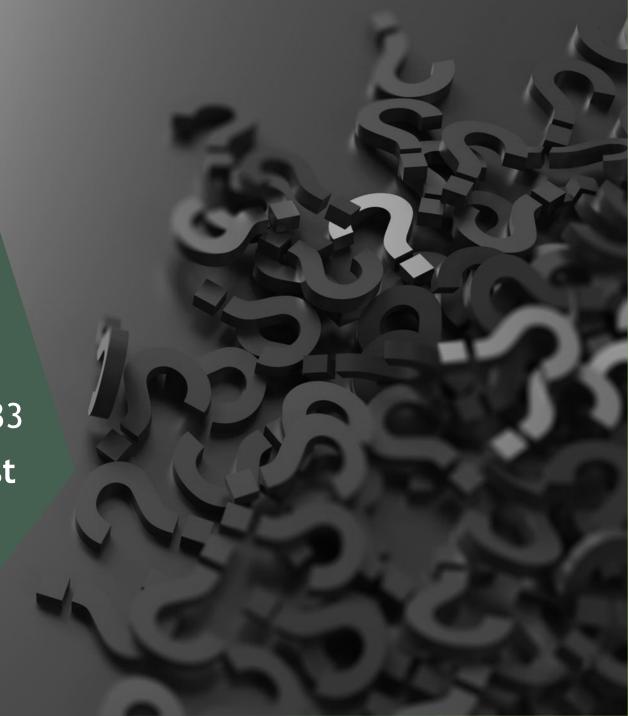